## Corel Video Studio X3 (13)

Choose "Advanced Edit Video Studio Pro X3" from the choices available to you upon opening the program. Change from "Storyboard view" to "Timeline View" by clicking on the timeline view button.

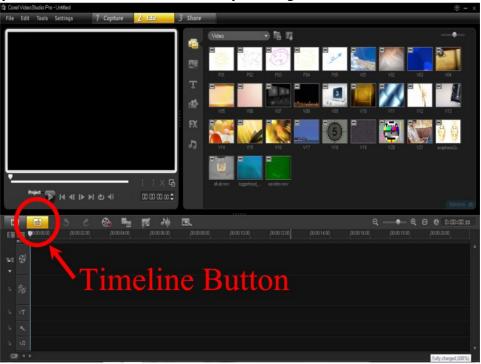

Click on the add video button, it is a folder icon, to import your video segments.

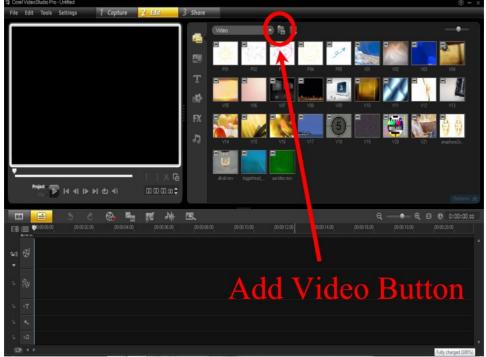

Find your folder and choose the video file you want to transfer. (Note, the video camera saves files as ".mod".)

You will add still pictures the same way, but just be sure to choose "Photo" from the drop down next to the word "Video" and this will change the folder icon to read photos. You will then be able to load still image files.

Once the video clips (and/or still images) you want are inserted, drag the stills, and video clips you want into the timeline. Be sure that any green screen clips go in the overlay track (the second row) and anything else goes in the video track.

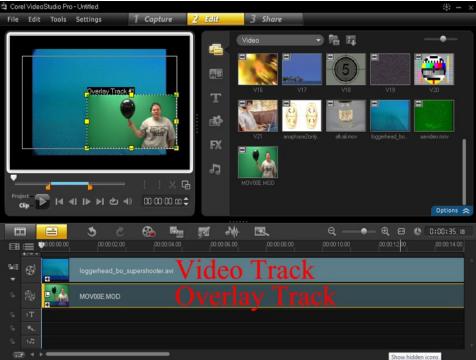

You will notice that the green screen overlay video is on top of the other video and is smaller. You can expand the overlay to fill the screen or put it in a good spot as with any Microsoft Product by clicking and dragging the corner boxes to enlarge and clicking inside and dragging to move the clip to a new location.

Now let's get rid of the green screen background. To do this, first click on the green screen video clip in your timeline. (Yellow boxes should show up around your video on the preview screen.) Then click the "Options" tab.

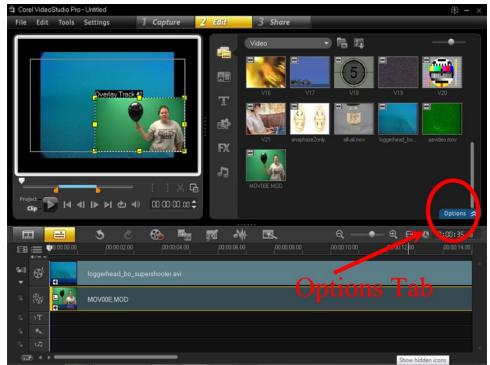

Click on the Mask & Chroma Key option on the attributes tab of the window.

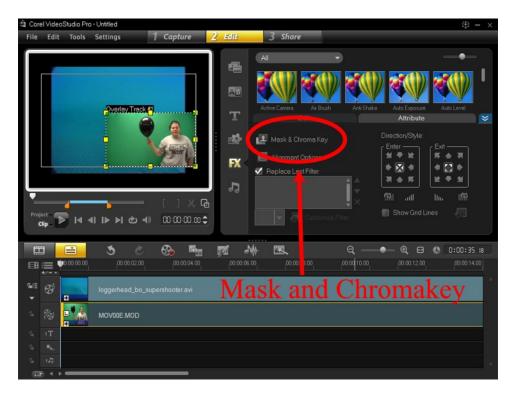

Now check the checkbox for "Apply overlay options". The Similarity should change to green, but if not you can choose the color with the eyedropper. This will automatically remove your green screen from behind your speakers as in the sample below.

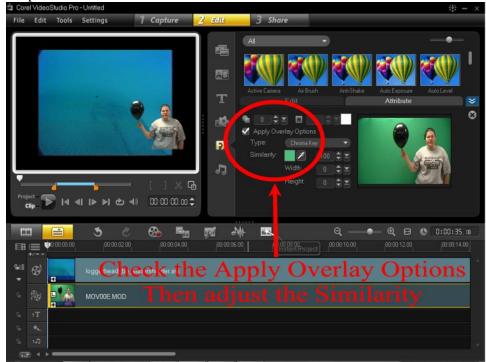

Save this to your MyDocuments in a folder called PSAvideo. Place all materials for this project in this folder. (This includes pictures, videos, audio files, video projects etc.)

## Hints and tips:

Save often! Video programs often crash. You don't want to be on the last piece of your video and have to start over because it crashes and you loose all of your work.

A clip is the selected piece of the video.

A project is the whole video you are putting together.

If you choose "Project" instead of "Clip" you will see a Project duration time counter. This will help you watch your time.

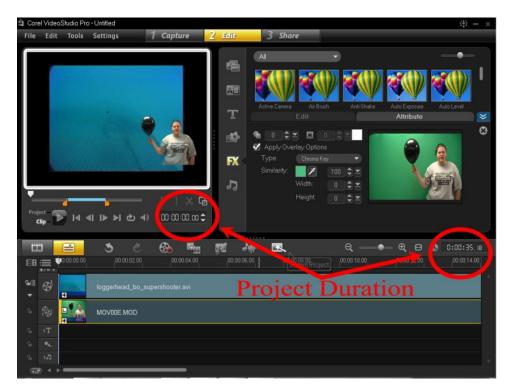

You will notice additional tracks are available for titles, and voice audio as well as music audio. You may use these as necessary for your project.

When done, be sure to save it one last time and then let me know so I can render it. It will likely take longer than our class period to render.